# **FiveStar PAYROLL Pro - Newsletter February/March 2019**

*Payroll Update with legislation changes applying from April 2019 Please update right after your next pay run - do not wait until April to update*

Dear Clients of FiveStar Payroll Pro

We are pleased to advise that the payroll update containing legislation changes applying from 1 April 2019 is now ready. **You can update right after your next pay - do not wait until April to update.** Please update before April this update version 2.50 will correctly use the current legislation up to 31 March, and will then automatically switch to the new legislation from 1 April. It will use the Pay Period End Date to choose the correct legislation. If you don't update before April, your current version of Payroll Pro will disallow any changes or pay-runs from April. This is to ensure you don't accidentally use an out of date version of Payroll Pro. You may start getting reminders to update Payroll Pro from mid-March.

In this email:

- How to update.
- What's in this update.
- A Change New and Departing employee details << this is important and explains where this file is now uploaded.
- Registration for payday filing << this is important and explains how you will receive errors if not properly registered.
- End of the financial year, and other helpful hints

### **How to Update:**

You can update by selecting "Check for Updates Online" from the main menu of Payroll Pro. This is located just below the payroll version number on Payroll Main Menu. Alternatively, you can select "Help" from the top menu and then click "Check for Updates Online" in the drop-down menu.

### **Problems Updating?**

Problems updating Payroll Pro are very rare, and if they do occur are probably just due to Windows blocking the updating process, or by a virus checker disallowing changes. Our software is digitally signed and verified, so Windows and modern virus checkers will recognise it as legitimate and will know it comes from FiveStar Software Ltd. If you have any problems updating, please try the following in order:

**Option 1** - try closing all programs, then restart your computer, and try updating again.

...if this does not solve the problem then try...

**Option 2** - Try running Payroll Pro as an "Administrator" as follows:

**>** Exit all programs including Payroll Pro.

- **>** Right click on the shortcut icon on your desktop, and choose "**Properties**".
- **>** Next, find the "**Compatibility**" tab and select this.
- **>** Locate "**Run as Administrator**" and tick this.
- **>** You will find that each time you run Payroll Pro, Windows will ask if you are sure you want to run this program just answer Yes (or OK).

[Click here for more information about this.](file:///C:/KJWeb/Customers/FiveStarNew/Dreamweaver/support/faqwvxp015.html)

**Option 3** - check that your anti-virus software is not blocking the process.

**Option 4** - You can download the update directly from our website at the following location: Download the Latest [Update for Payroll Pro](file:///C:/KJWeb/Customers/FiveStarNew/Dreamweaver/ppupdate.html)

*You can update your payroll after your next pay run has been completed. Please do not wait until April to update - or your calculations will be out of date!*

## **In This Update**

This latest version contains all the payroll changes applying from 1st April 2019. However, it also includes the current legislation so you should update now.

#### **ACC Earner Levy**

The maximum income to which the ACC Earner Levy is applied increases from \$126,286 to \$128,470, giving a maximum levy of \$1,785.73. So, this generally only affects employees earning more than \$126,286. The ACC Earner Levy rate remains at 1.39%.

#### **Student Loan Repayment Threshold**

For main employment income such as M SL, the repayment threshold increases from \$374 per week to \$380 per week. For example, an employee on tax code M SL can now earn more gross pay per week before they have any student loan repayment deducted from their pay.

#### **KiwiSaver**

From April 2019, employees can elect deductions at 6% or 10% in addition to the existing rates of 3%, 4% and 8%.

## **A Change – New and Departing employee details**

IRD have changed the file format for the new/departing employees file.

This was previously an Excel file, as you may have noticed in version 2.49.

The new format is a CSV file (a text file with values separated by commas – Comma Separated Values). This new format is used in version 2.50, and is easier to upload, because you can find the option to use this in the same menu as that used for payday filing is used:

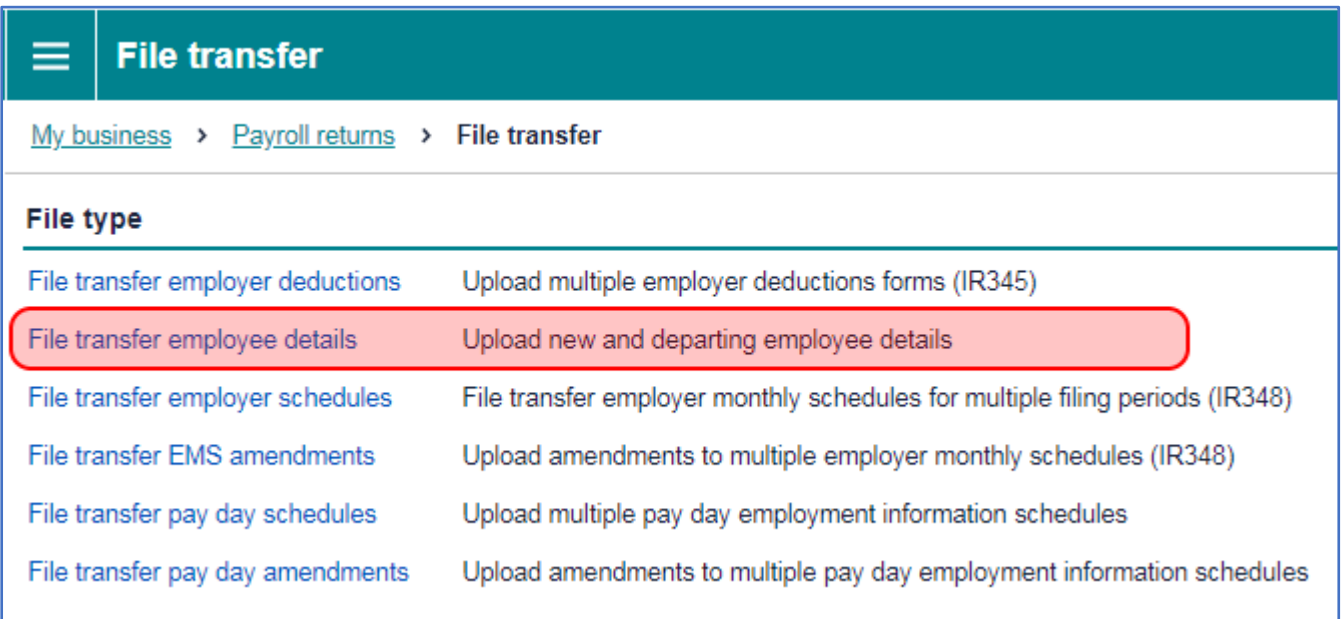

The instructions you need are shown in Payroll Pro (you will see buttons to click for this) as well as on our website tutorials.

### **Registration for Payday Filing**

Please note that even if you have been filing online for the Employer Monthly Schedule (IR348), you still need to let IRD know when you are switching to payday filing. Please see here: <https://www.ird.govt.nz/campaigns/2018/campaign-payday-filing.html>

It is also important to note that you start payday filing at the start of a month, not during a month. This means (if you have not already started with payday filing) that you will start with your first pay in March or your first pay in April. This is based on the payment date, not on the period end date.

## **End of the financial year, and other helpful hints**

The end of the financial year is almost here, and you might wonder what you need to do in FiveStar Payroll Pro for the end of the year.

#### **The topics below are:**

- **- [Before you roll over to the new year](file:///C:/KJWeb/Customers/FiveStarNew/Dreamweaver/NewsLetterFebMar2019html.html%23beforerollover)**
- **- [How to roll over to the new year](file:///C:/KJWeb/Customers/FiveStarNew/Dreamweaver/NewsLetterFebMar2019html.html%23howtorollover)**
- **- [KiwiSaver ESCT rate](file:///C:/KJWeb/Customers/FiveStarNew/Dreamweaver/NewsLetterFebMar2019html.html%23esctrate)**
- **- [Changes in hourly rates for wages](file:///C:/KJWeb/Customers/FiveStarNew/Dreamweaver/NewsLetterFebMar2019html.html%23changepayrate)**
- **- [When a pay period starts in March and ends in April](file:///C:/KJWeb/Customers/FiveStarNew/Dreamweaver/NewsLetterFebMar2019html.html%23marchtoapril)**
- **- [Backing up your payroll data](file:///C:/KJWeb/Customers/FiveStarNew/Dreamweaver/NewsLetterFebMar2019html.html%23backups)**

### **Before you roll over to the new year**

Payroll Pro will automatically roll over to the new financial year when you enter a Payment Date of 1 April 2019 or later.

However, before you enter a pay date for April, we do suggest you print a copy of the Holiday Pay Balances report, as it is possible your accountant might want to use this for calculating holiday pay liability. It would also be a good idea to print a copy of the Sick Leave Balances report in case your accountant requires this.

We also suggest you print the Year to Date Report for Employees and the Company before rolling over.

Note that nothing is deleted when the financial year changes, so you can print a report later for the year to date totals if you forget to do this. All the pay history records are kept. Printing past years "Year to Date Totals" is easy – you can just use the Pay History Report and select the range of dates which you require.

This is not so easy with Holiday Pay and Sick Leave balances since they can change each pay period.

Those reports again are:

- > Holiday Pay Balances
- > Sick Leave Balances
- > Year to Date Totals

You can find these by clicking on Reports from the main menu, and then you will see the options when the reports menu appears.

In the past, we used to suggest making a special copy of the payroll data before rolling over. However, because no information is deleted during the rollover, this is not essential. Some people like to make an extra backup - a special end of year backup to a flash drive - before changing the date to the new financial year, and keep this backup for future reference. If you would like to do this but forget to do it before rolling over, that is OK - just make the backup after rolling over, since all the information will still be there.

## **If you want to make a copy of your data before rolling over**

As mentioned above this is not really necessary if you print your holiday pay and sick leave balance reports, because the history is kept allowing totals to be printed for previous years. However you can do this as follows if you wish: > From the main menu in Payroll Pro select: File **>** Folder Maintenance **>** Copy Company Data

> The "Copy Company Data" screen will show.

> Click "Select Company To Copy", and choose your data. For example the folder name might be ABCLTD and the company name might be ABC Company Limited.

> In the name of the new folder you can enter any folder name. We suggest something starting with Z (so it appears at the bottom of the list), and including the date. For example ZEND1819. Up to 8 characters can be used, so if you have more than one company, you might like to use an abbreviation instead of "END". For example ZABC1819 and ZXYZ1819.

> Click "Copy Data", then click OK when complete.

> In this example, you would now leave the new folder ZEND1819 alone and continue with your data under the usual folder ABCLTD.

> Both your live data and the copy will have your pay history up until the time you made the copy, so the copy is just a snap shot at the time.

## **How to roll over to the new year**

Payroll Pro will automatically roll over to the new financial year when you enter a Pay Date of 1 April 2019 or later. When you do this (just in the usual way under the "Change Date" option), simply follow the prompts which appear. > You will see a confirmation prompt – click "Yes".

> You will then see a box with buttons saying "More information" and "Click here to print any reports you may require..."

> The "More information" shows a summary of what you are reading in this email.

> If you have not printed all the reports you would like to print, click on the next button "Click here to print any reports you may require...".

> To change the year, click on "YES – Rollover To New Year".

> You will get a message advising that the date has been changed. Click OK.

That's all there is to it.

### **KiwiSaver ESCT Rate**

(ESCT is the tax on the Employers Contribution to KiwiSaver, and ESCT stands for Employer Superannuation Contribution Tax)

#### **For employees enrolled in KiwiSaver:**

For the first pay after 1st April, you will click the button "To Be Paid This Payrun" as usual, to set the employee to be paid.

If the employee is enrolled in KiwiSaver, a confirmation box will appear.

Payroll Pro will use the employee's total gross earned up to 31st March to determine the ESCT rate to use (as per IRD's formula), and you can just click the "Yes" button to confirm this.

That's all there is to it.

There might be special cases where you have made your own calculation, and do not think the suggested ESCT rate is the one to use, so you will be able to click "No" and choose your own rate. If you are not sure, then you probably won't want to make your own calculation, so will just press the YES button to accept the suggested rate.

Alternatively, you can just go into the "Add & Edit Employees" option and enter the ESCT rate there, but don't do this until Payroll Pro has rolled over to the new financial year. The roll-over to the new financial year happens automatically when you enter a pay date of 1st April or later.

### **Changes in hourly rates for wages**

When you need to change an employee's hourly rate, you can easily do so as follows. These sections on our website explain how to change a pay rate both at the start of a new pay period, and part way through a pay period if this is required. (In Payroll Pro you can use two or more different pay rates in the same pay period). **Changing or Adding an hourly rate, and changing a rate part way through a pay period:** [Change or Add an](file:///C:/KJWeb/Customers/FiveStarNew/Dreamweaver/support/faqv2p041.html)  [Hourly Rate](file:///C:/KJWeb/Customers/FiveStarNew/Dreamweaver/support/faqv2p041.html)

#### **Minimum Wage Rates:**

Please see **Employment.govt.nz** - minimum wage rates for information about minimum wage rates (they may not have updated the rates on this page for April 2019 at this stage).

## **When a pay period starts in March and ends in April**

If your pay period spans the change in financial year, you do not split the pay up. Just carry on as usual - the totals are simply included in the totals for the new financial year. This is correct and is what the IRD require.

**Example:** A fortnightly Pay Period starts Monday 25 March 2019, and finishes Sunday 7 April. The employee works 8 hours per day Monday through Friday, so worked 40 hours in March and 40 hours in April. In this example let's say you are paying the employee on Monday 8 April. It does not matter that the employee worked some of this pay period in March – all the pay is counted as April by the IRD. This is a good thing – it would be very complicated to have to split everything up and have two short pay runs!

## **BACKING UP YOUR PAYROLL DATA - VERY IMPORTANT**

As mentioned in all our newsletters, backups are vital, and you should backup your payroll data after each payrun. You should not backup to your hard drive; you should use an external device such a memory stick or external removable hard drive. This means if your hard drive crashes you can restore your data quickly onto a different or new computer. If you would like each backup to be saved, not overwritten, you can enter a different name into the "Path" during the backup process. If you leave the path blank each week, each backup will overwrite the previous one, and you will not be able to retrieve older backups unless you alternate with 2 or more flash drives.

An idea for the path name is the first one or two letters of your company name followed by the pay date, but without the / or - characters. Use only alphanumeric characters A to Z and 0 to 9, no spaces or other characters.

For example, when backing up the data for ABC Company Limited after processing the payrun for 4 September 2019, the following path could be entered: AB190904

This will create a folder on your memory stick called AB190904 and put the backup into this folder. This makes it easier to locate a backup should you need to restore, and means that each backup is saved and does not overwrite the previous backup.

Another great option is to use 2 or more flash drives, and rotate each pay period.

A video tutorial explaining the backup process further is available [on our website here](file:///C:/KJWeb/Customers/FiveStarNew/Dreamweaver/videos.html) (see video 9).

With options such as OneDrive, DropBox and others, you can always make a copy of the whole PayPro folder to one of these!

Kind Regards FiveStar Software Ltd